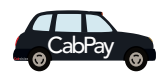

## Using CabPay Taking a Payment

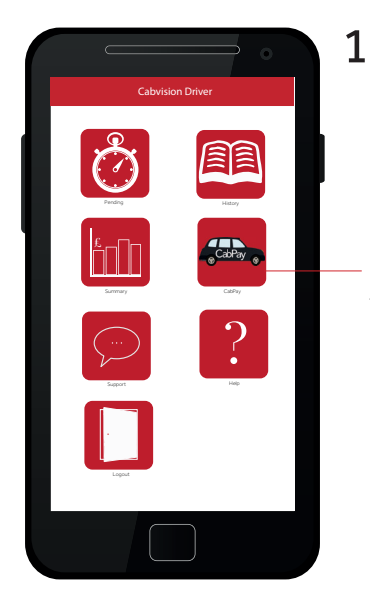

Once the journey is complete, press the CabPay icon to start the payment process

The CabPay payment device will respond automatically to information input into your mobile device. (see PAIRING).\*

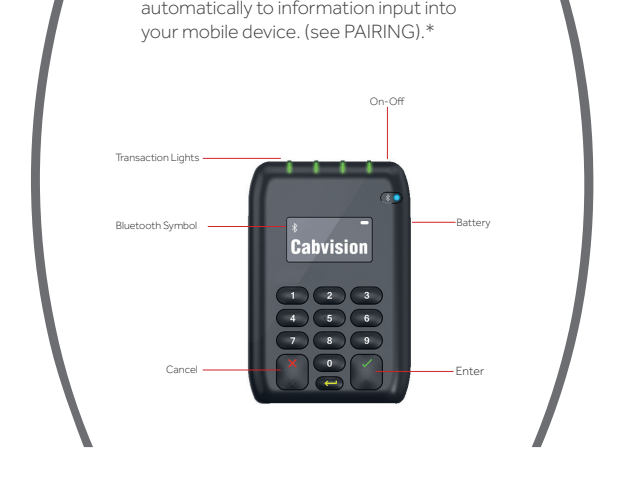

3

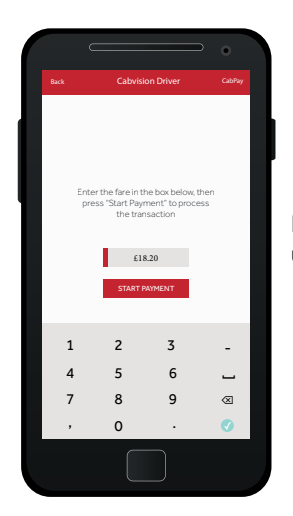

Enter the meter fare amount using the keyboard.

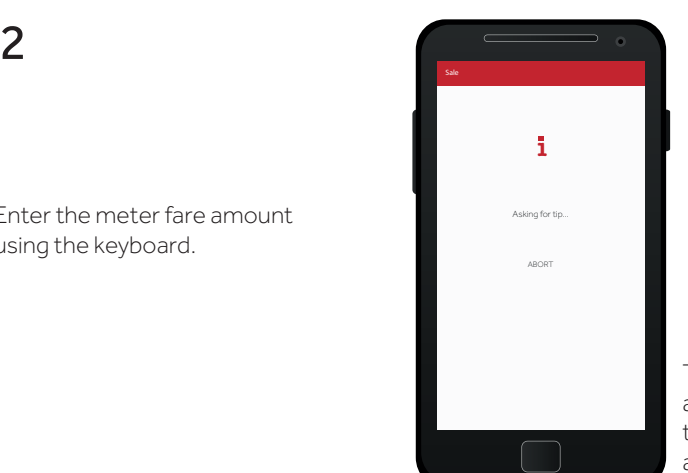

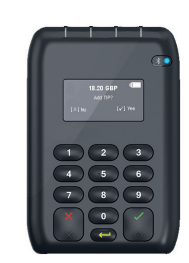

The CabPay payment device will automatically offer tip screen to the Passenger, then show the total amount including any tip.

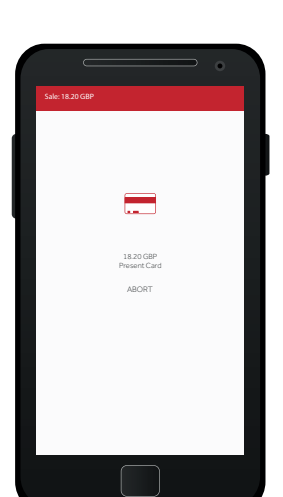

The CabPay payment device asks for card or payment option to be presented.

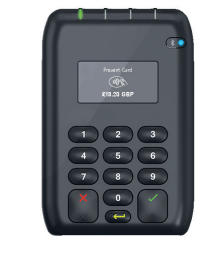

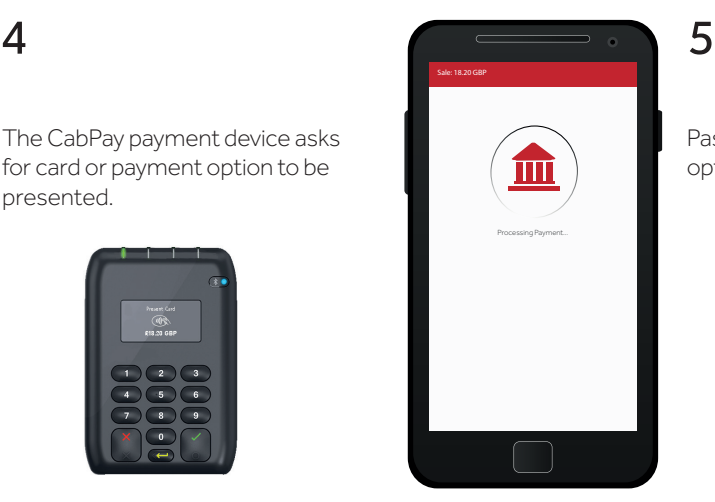

Passenger presents payment option.

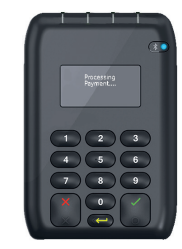

\*To be TfL compliant, the CabPay payment device must be installed in the passenger compartment of the taxi.

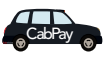

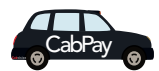

## Using CabPay Taking a Payment

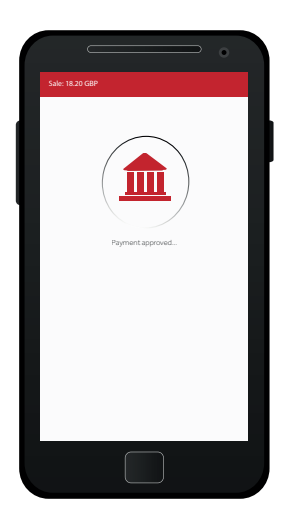

Your mobile device will now

show Payment Approved.

6

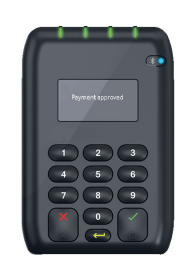

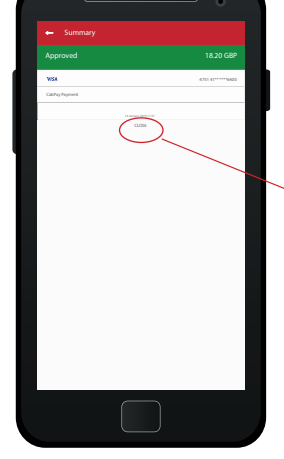

7

Your mobile device will now now show the completed transaction.

Press CLOSE on the screen to advance to the receipt screen.

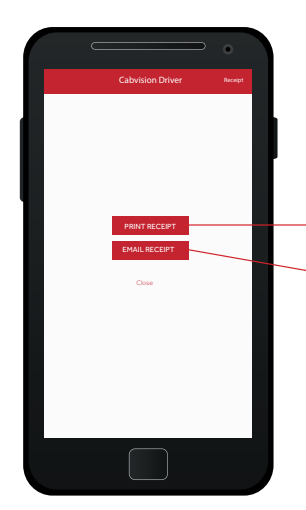

8

You can now offer a receipt.

Press for printed receipt.

Press for email receipt please ask your passenger for email details.

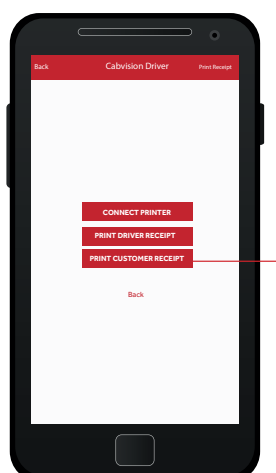

TAXT JOURNEY

**CR** Rivetnoth

To provide receipt for passenger, press PRINT CUSTOMER RECEIPT.

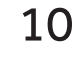

9

The printer will now print your Customer Receipt.

\*To Pair your Printer with your moble device please see manufacturers instructions.

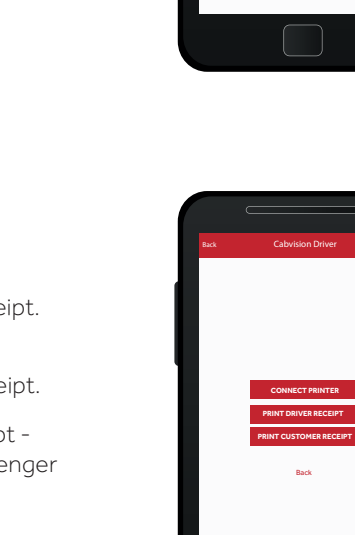

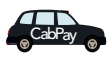